1. No Portal Administrativo do SIPAC acesse aos menus: **Mesa Virtual** >**Documentos**>**Cadastrar Documentos>TIPO DE DOCUMENTO - FORMULÁRIO DE ABERTURA – ASSUNTOS ACADÊMICOS DA EXTENSÃO (PROEXT) - escrever documento – CARREGAR MODELO**

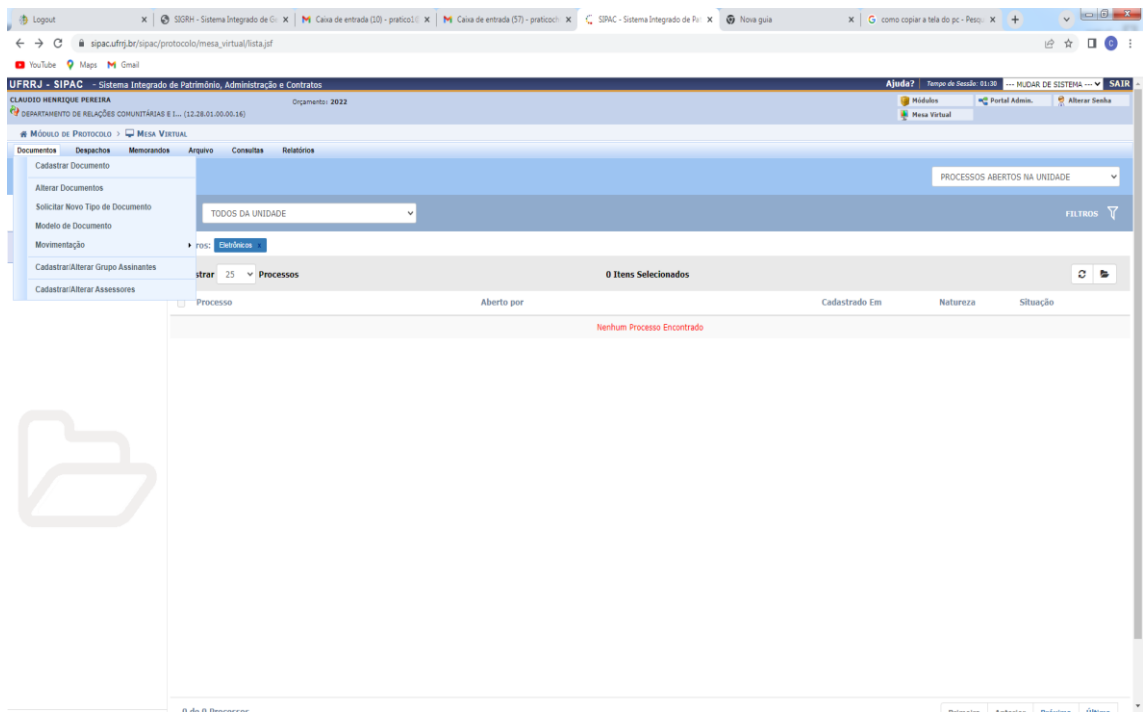

2. Na tela seguinte, preencha todos os campos obrigatórios (\*) do Formulário, no ícone : **Assunto Detalhado** preencha: "Documentos para Criação e/ou Registro do Núcleo de Extensão ou Empresa Junior", no ícone: **Arquivo Digital**, escolha e anexe todos os documentos (formato PDF) necessários para constituição do Núcleo, (Ex: atas, formulário de Criação e/ou registro, de atualização de membros, de.... relatórios, regimento interno etc.), adicione sua assinatura e a da chefia imediata e clique em **CONTINUAR**.

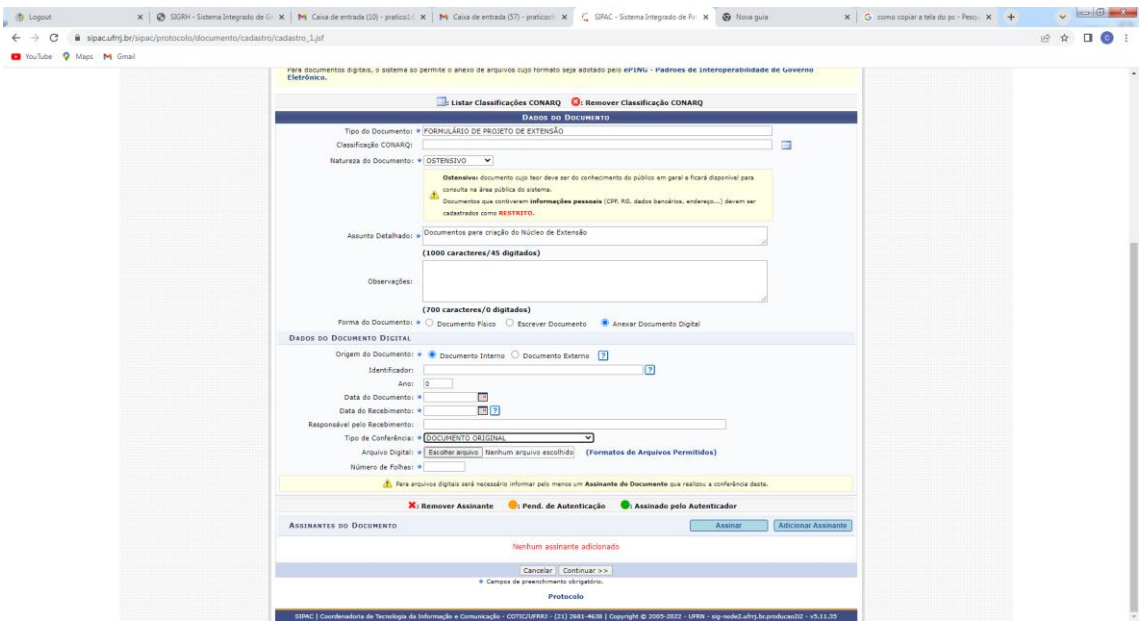

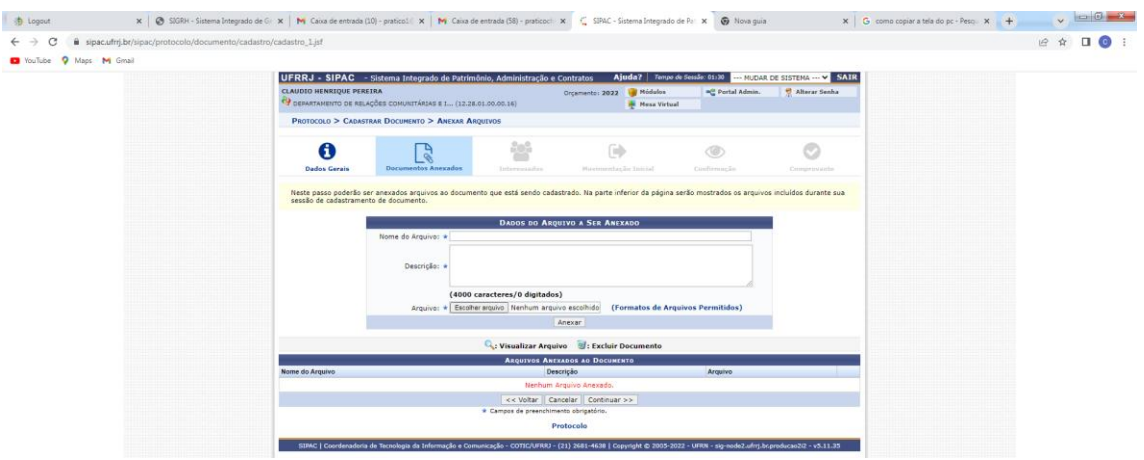

3. Na próxima tela vá escolhendo os documentos (arquivos) e adicionando um a um.

4. Na próxima tela preencha o nome de todos os interessados e o e-mail, então clique em **INSERIR** e depois em **CONTINUAR**

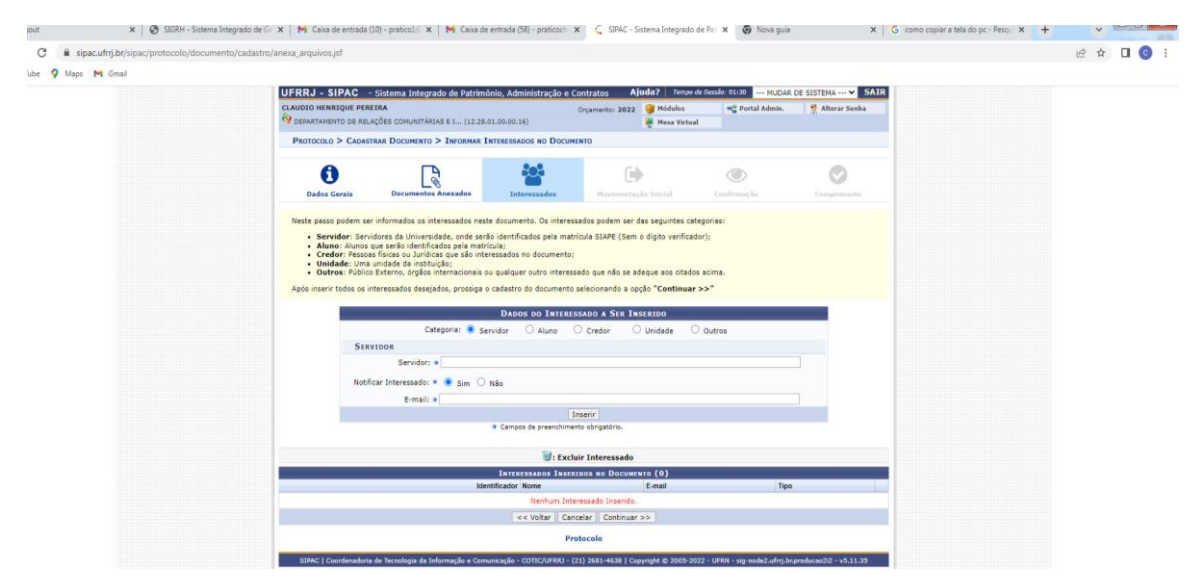

5. Na tela que será aberta, selecione a **UNIDADE DE DESTINO DO DOCUMENTO**: REITORIA>PRÓ-REITORIA DE EXTENSÃO>DEPARTAMENTO DE RELAÇÕES COMUNITÁRIAS E INTERINSTITUCIONAIS – DRCI (12.28.01.00.00.16) após, caso queira cadastrar um despacho, clique no botão **INFORMAR DESPACHO** e preencha todos os campos obrigatórios e clique em

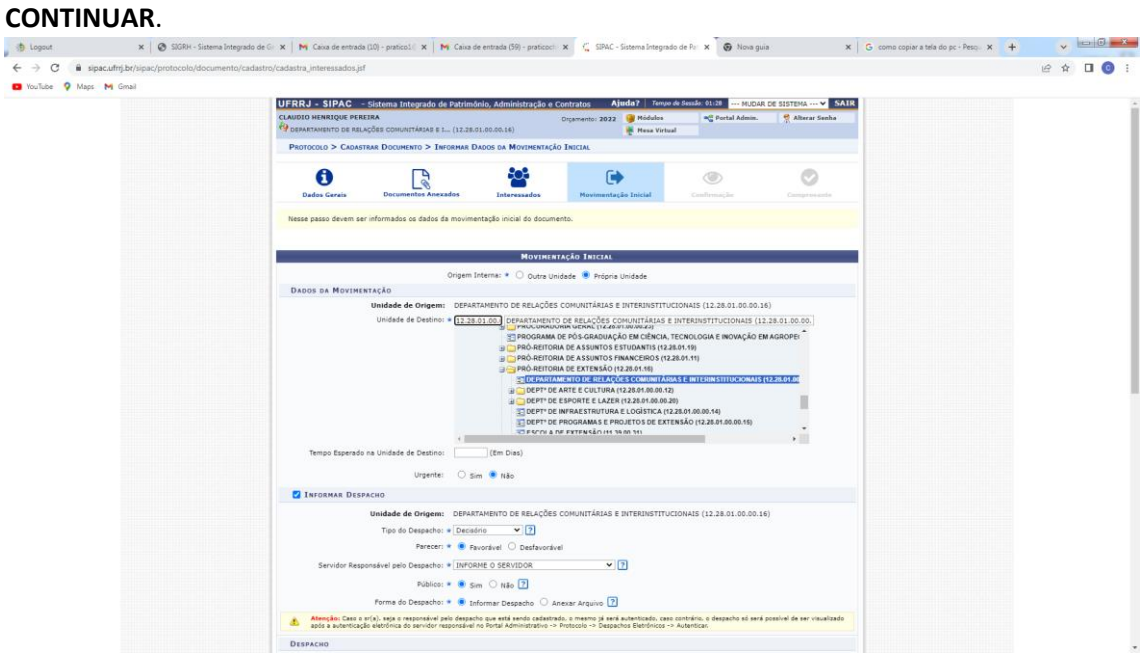

6. Na página seguinte, confira se as informações estão corretas, caso positivo, clique em **CONFIRMAR**. Se tiver algo para corrigir clique em **VOLTAR**, faça as correções e clique em **CONTINUAR** até chegar novamente na página de confirmação. Clique em **CONFIRMAR** e seu documento eletrônico será enviado ao DRCI-PROEXT.

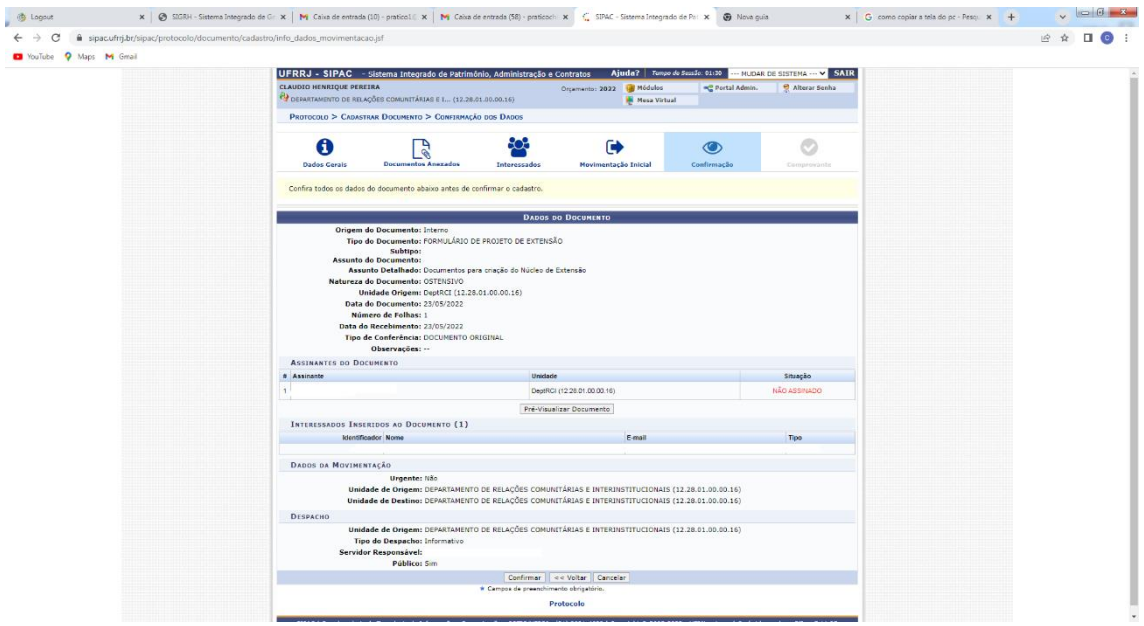